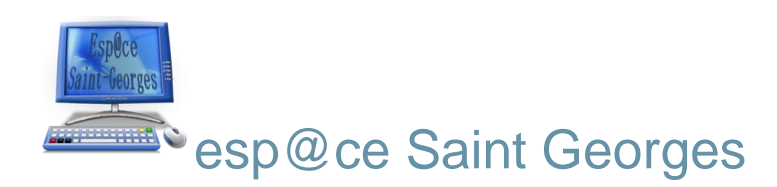

## Créer un compte Zoom

Allez sur le site https://zoom.us/fr-fr/freesignup.html

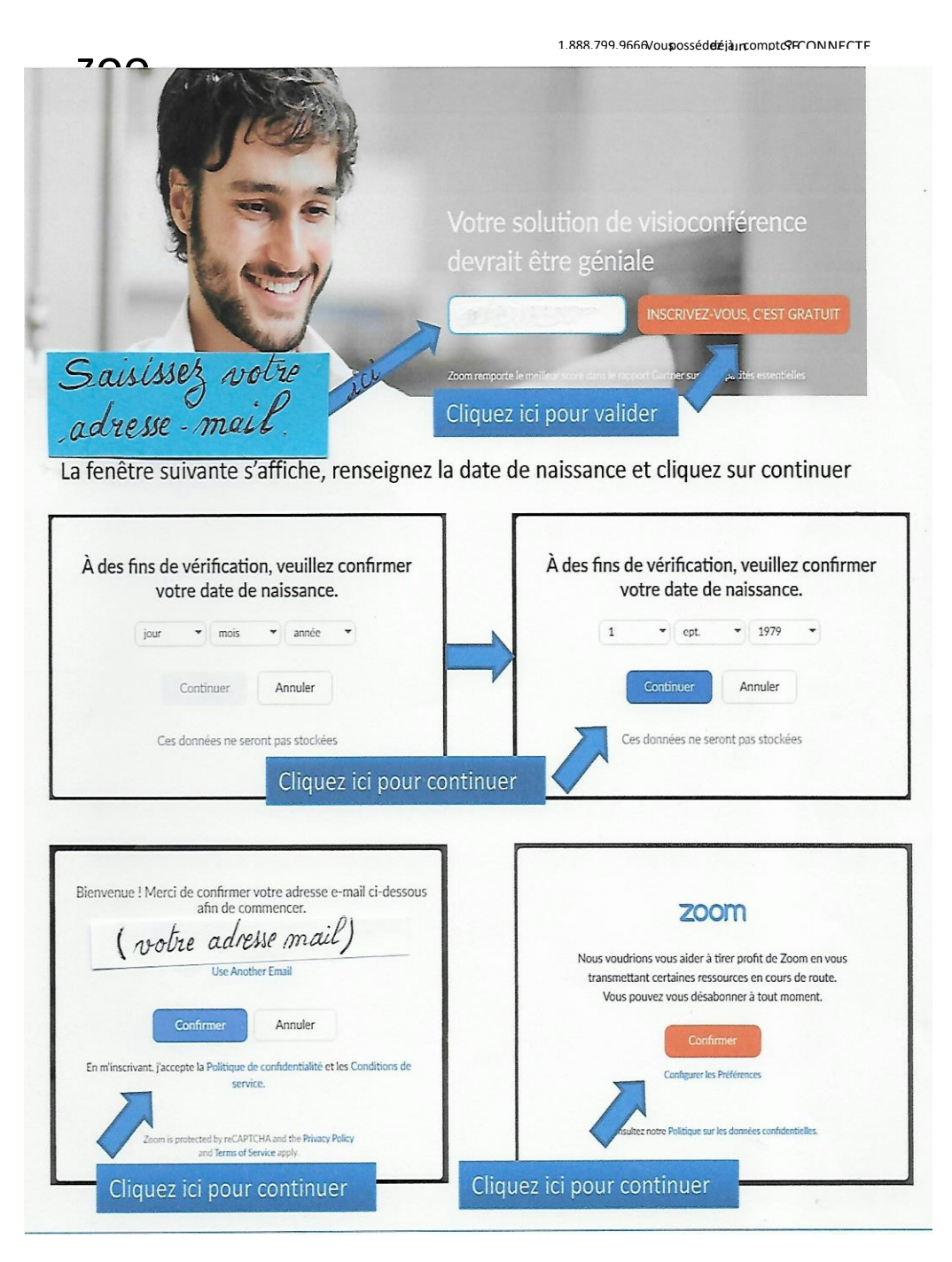

 $\overline{a}$ 

## Créer un compte Zoom (suite)

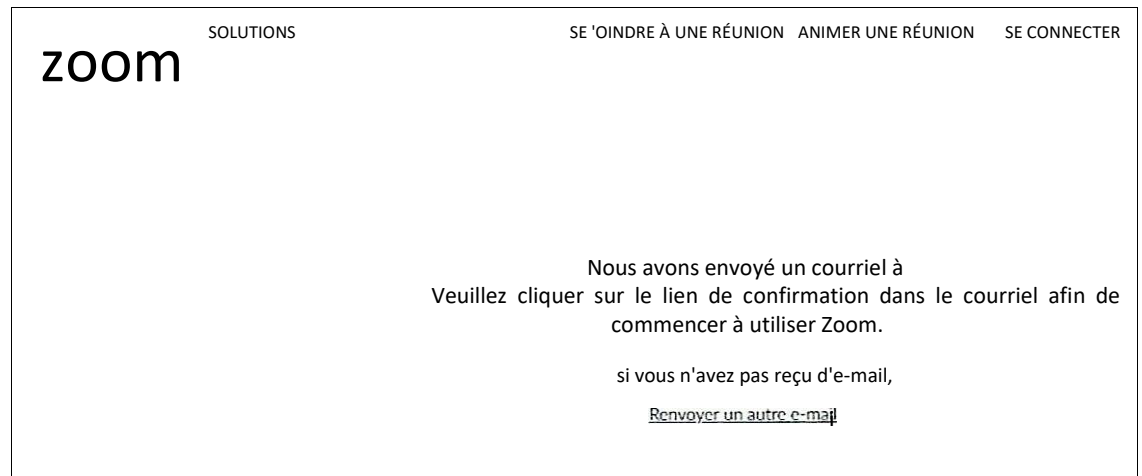

Allez sur votre boîte mail, cliquez sur le lien de confirmation pour valider l'inscription à Zoom

Lors de la première connexion, l'application Zoom s'installe sur votre ordinateur, l'icône suivante apparaît sur le bureau de votre ordinateur

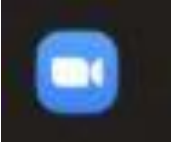

A partir de cette étape pour accéder à Zoom, cliquez sur cette icône